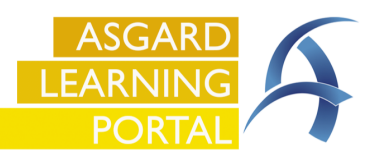

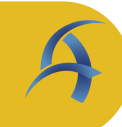

**Step 1:** To complete an Inspection on the Desktop. Open the Active Inspections screen for your department.

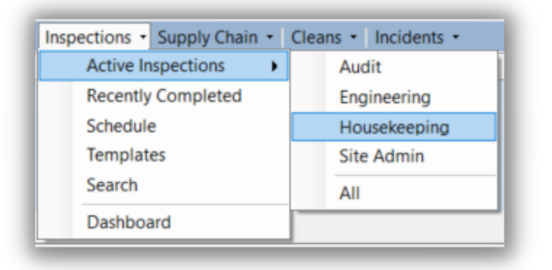

**Step 2:** Use filter bar to filter for the Assigned inspection you wish to complete. Double click the inspection to open the detail screen.

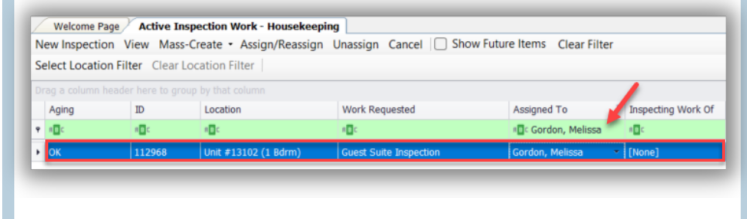

 $\overline{\phantom{a}}$ 

Default View Save Save/Close Print/Close Close

 $\overline{\mathbb{R}}$ 

 $\overline{\mathbb{H}}$   $\overline{\mathbb{R}}$  $\overline{\phantom{a}}$ 

 $\vert \cdot \vert$ 

 $\overline{\mathbb{D}}$ 

 $\overline{\mathbb{D}}$ 

Status: Complete

**Step 3:** From this screen use the convenience tools to update the results of the inspection.

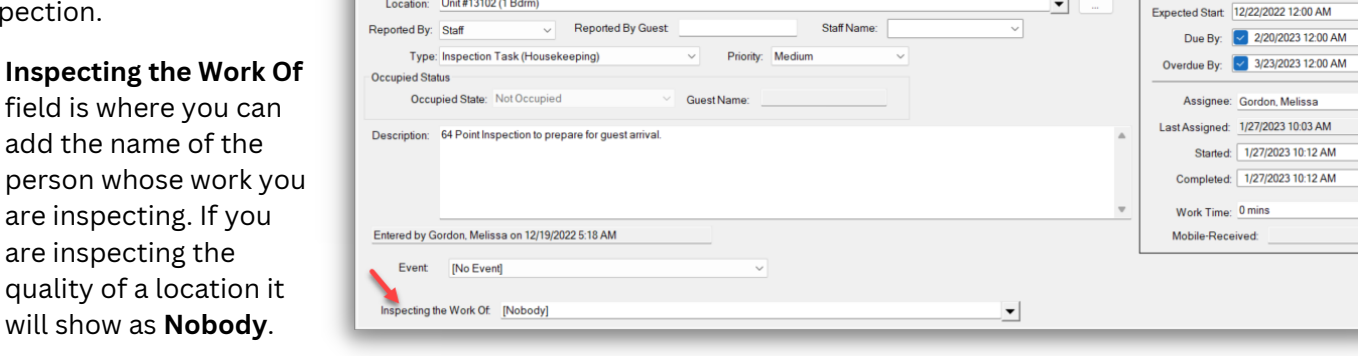

Main Tasks (73/73, 100.00%) Billing Costs Associated Billings Comments (0) Journal Entries Log Notifications

[112968] Guest Suite Inspection

Welcome Page | Active Inspection Work - Housekeeping

Request Guest Suit

Suspend Complete Cancel Create Template Reports - OK

**Step 4:** Your organization may have decided to default all task to *Passed*. Update the status of any *Incomplete* or *Failed* tasks by using the dropdown arrow in the status column.

If a task *Fails***,** add the failed reason to the **Note** field. If a task is marked *Incomplete* add the **Skip Reason** in the proper column.

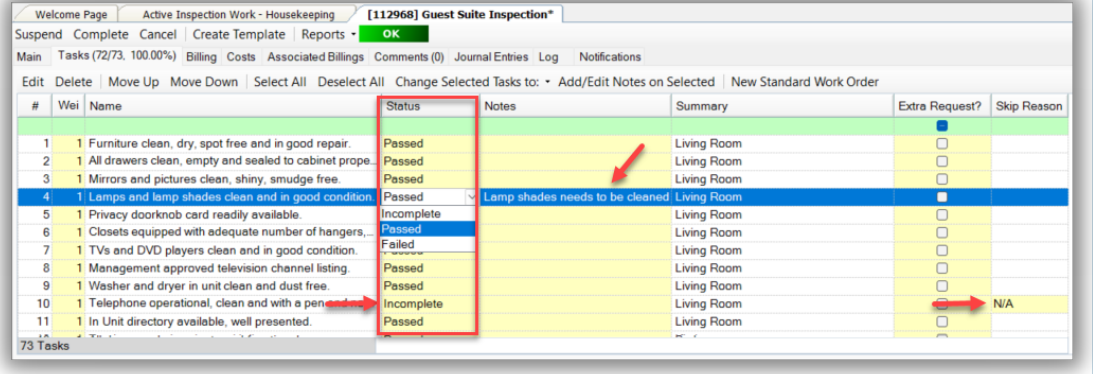

If all tasks are defaulted to *Incomplete* use the **Select All** button, move two buttons to the right, click the **Change Selected Tasks to:** button, and select **Passed**. Update the status of any *Incomplete* or *Failed* tasks by using the drop-down arrow.

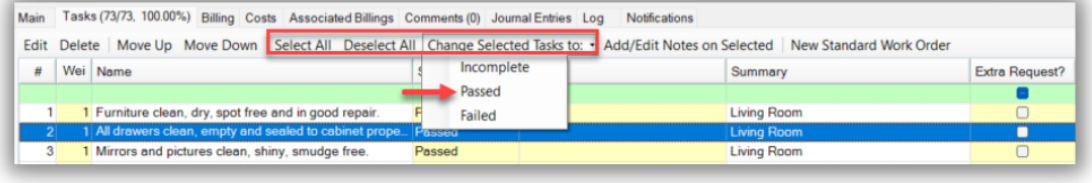

**Step 5: New Standard Work Order** button creates a work order with the Location and Reporter pre-populated. It also notes that the work order was created from this inpsection for tracking and reporting purposes.

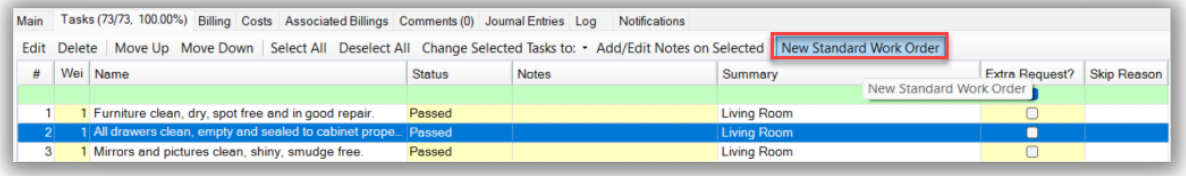

**Step 6:** Comments/Photos can be added on the Comments tab, by clicking the **New Comment** button.

**Make sure that the photo is** saved to your desktop. Click **Browse** to locate the photo within your files.

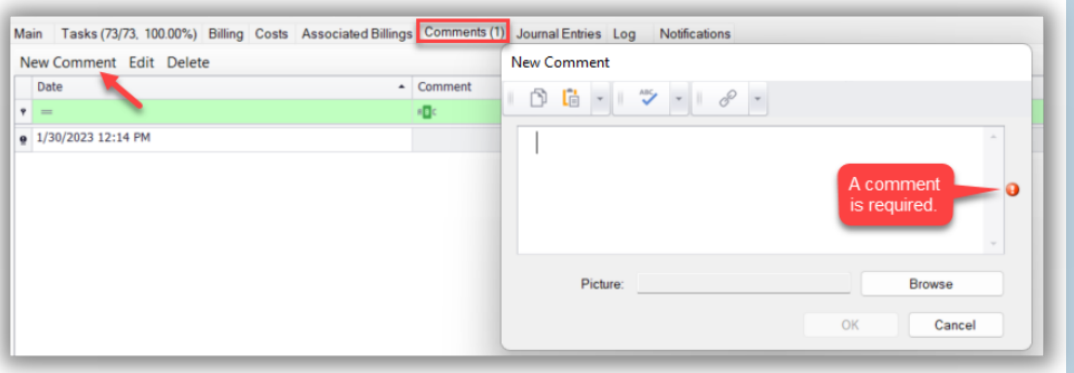

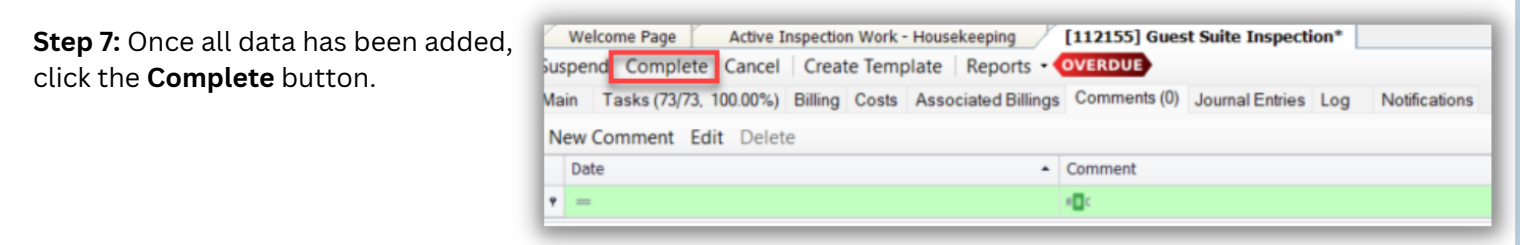

## **Step 8:** Update the **Complete Work**

**Order** dialog box with two of the three parameters - Start time/date, Duration, or Completed time/date. The third parameter will be calculated by the system.

**Step 9:** Click **OK** to complete the work

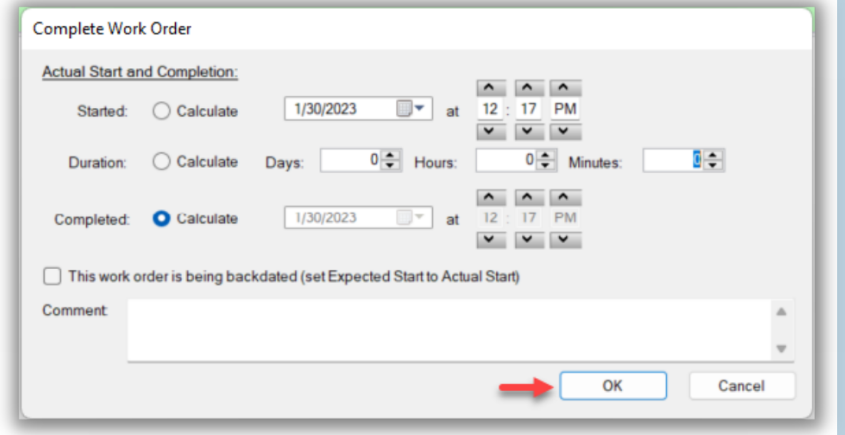

**Step 10:** Click **Save/Close.**

order.

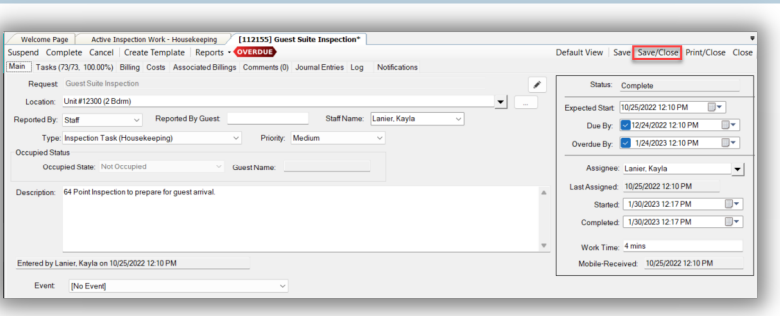